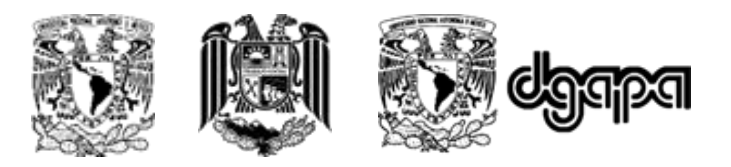

# **Universidad Nacional Autónoma de México Escuela Nacional de Trabajo Social**

# **PAPIME PE307121**

# **R E S E N**

**Procedimiento técnico para participar como asistente en el 3er Seminario internacional y multidisciplinario de los cuidados paliativos y tanatología. Avances, retos y desafíos de los cuidados paliativos en los países y regiones del mundo.**

**Mayo – octubre 2022**

#### **PAPIME PE307121**

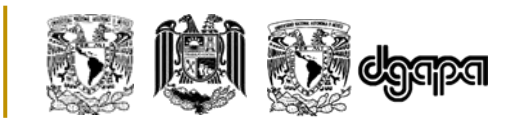

La Escuela Nacional de Trabajo Social de la Universidad Nacional Autónoma de México, pone a su disposición el presente documento que tiene como propósito explicar el procedimiento técnico para participar en las sesiones del "3er Seminario internacional y multidisciplinario de los cuidados paliativos y tanatología: avances, retos y desafíos de los cuidados paliativos en los países y regiones del mundo", impartido en la modalidad a distancia los días 12 y 26 de mayo, 9 y 23 de junio, 28 de julio, 11 y 25 de agosto, 8 y 22 de septiembre y 6, 13 y 20 de octubre del 2022.

Las sesiones del seminario se transmitirán en vivo a través de dos plataformas de videoconferencias (canal de YouTube y página de Facebook) en las fechas y horarios establecidos en el programa académico del evento, por lo tanto, usted podrá elegir la de su preferencia.

A continuación, se describen los pasos a seguir, en cada plataforma se manejan dos versiones una para dispositivos móviles y la otra para realizar desde el ordenador.

#### ● **Transmisión en vivo por canal de YouTube.**

Considere que para acceder y usar diversas funciones de YouTube que facilitarán su participación en la trasmisión de las sesiones del seminario debe contar con una cuenta de Google.

#### Desde computadora o laptop:

- 1. Desde su ordenador diríjase al buscador Google Chrome.
- 2. Ubique la barra de direcciones y copie el siguiente enlace: <https://www.youtube.com/channel/UCD8Abq-L14TmkgQaGp0amjg/videos>

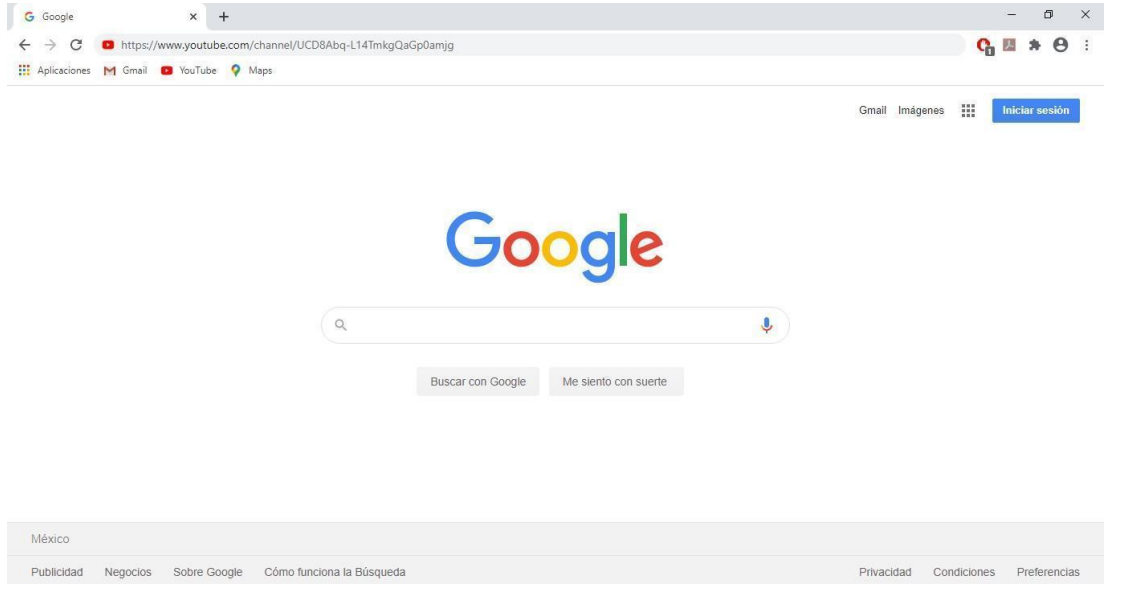

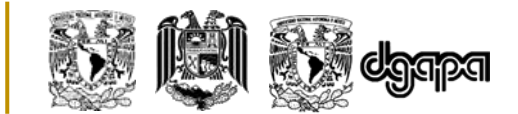

← → C 
a youtube.com/channel/UCD8Abq-L14TmkgQaGp0amjg/videos  $\pm$  $\widehat{\phantom{a}}$ Aplicaciones M Gmail D YouTube & Maps Lista de lectura YouTube<sup>Mc</sup>  $\Delta$  $\equiv$  $\hbox{\ensuremath{\mathsf{Q}}}$  $\bullet$ ์<br>เ∓ช eee<br>See Ruggar  $e^{-}$ ultidisciplinario de los **3er Seminario int** nal y m  $\Omega$ Inicio AVANCES, RETOS Y DESAFIÓS DE LOS CUIDADOS<br>PALIATIVOS EN PAÍSES Y REGIONES DEL MUNDO  $\circledcirc$ Explorar  $\circledS$ 12 de mayo al 20 de octubre de 2022 Shorts  $\bar{\bar{\Xi}}$ Suscripciones Seminario de los cuidados  $\boxed{\blacksquare}$ Biblioteca S. PERSONALIZAR CANAL **GESTIONAR VÍDEOS BARASIN** paliativos y tanatología  $\odot$ Historial 90 suscript  $\Box$ Mis vídeos LISTAS COMUNIDAD CANALES INFORMACIÓN INICIO VÍDEOS  $\odot$ Ver más tarde Subidas  $\vee$  $=$  ORDENAR POR  $\triangle$ Vídeos que me gustan **SUSCRIPCIONES**  $\begin{pmatrix} 1 & 1 \\ 1 & 1 \end{pmatrix}$ Biblioteca Digital O  $\bullet$ SPSS BY TEACHER...

Le redireccionará al canal de YouTube Seminario de los cuidados paliativos y tanatología.

3. Le sugerimos acceder con su cuenta de Gmail, suscribirse al canal y activar las notificaciones, ya que, de esa manera cada vez que inicie la transmisión de las sesiones le notificará automáticamente en su correo electrónico.

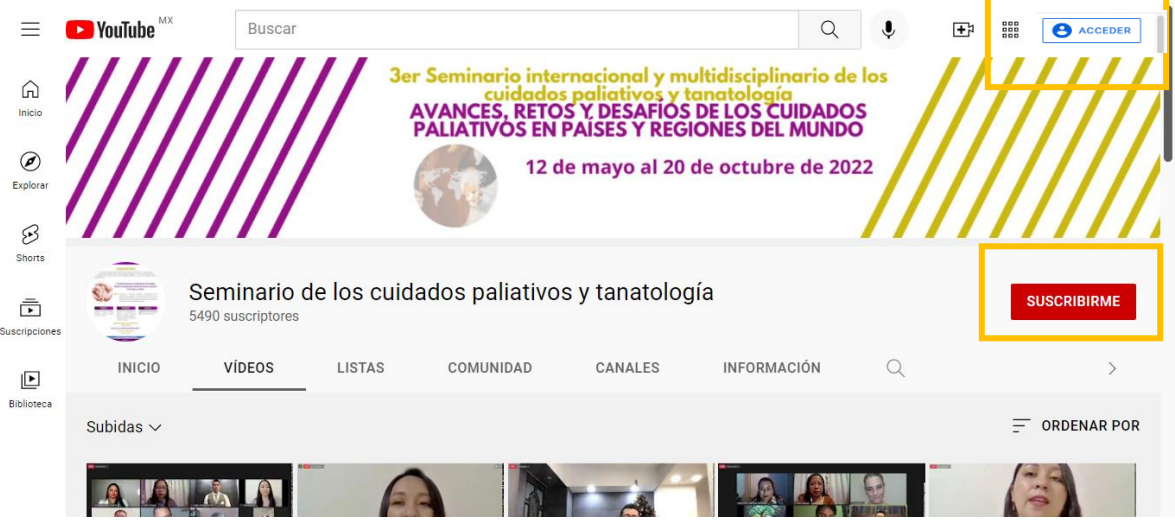

- 4. Dentro del canal localice la transmisión en vivo la cual estará disponible en la fecha y horario establecido en el programa académico del evento.
- 5. Utilice la sección de comentarios para compartir durante cada ponencia sus aportaciones y/o preguntas respecto de las intervenciones de los ponentes, no olvide colocar su nombre completo y el lugar de donde escribe (seguido de su aportación y/o pregunta).

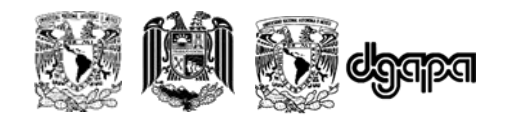

# Desde dispositivo móvil:

- 1. Diríjase al correo electrónico enviado días antes de cada sesión por la Coordinación del seminario, ubique y de clic en el enlace del canal de YouTube del seminario.
- 2. Si tiene instalada la aplicación oficial de YouTube inmediatamente lo redireccionará al canal del seminario.

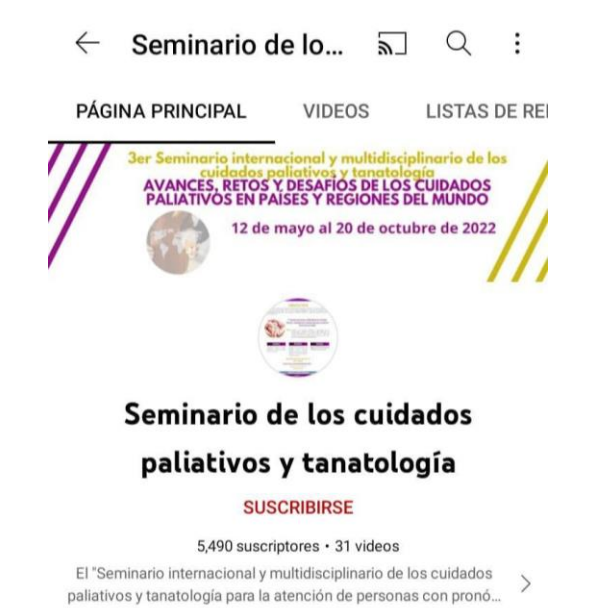

- 3. De lo contrario, al instante le mostrará más opciones para abrir el enlace, elija Abrir en el navegador.
- 4. Le sugerimos suscribirse al canal y activar las notificaciones, ya que, de esa forma cada vez que inicie la transmisión de las sesiones le notificará automáticamente en su dispositivo.
- 5. Dentro del canal localice la transmisión en vivo la cual estará disponible en la fecha y horario establecido en el programa académico del evento.
- 6. Utilice la sección de comentarios para compartir durante cada ponencia, sus aportaciones y/o preguntas respecto a las intervenciones de los ponentes, no olvide colocar su nombre completo y el lugar de donde escribe (seguido de su aportación y/o pregunta).

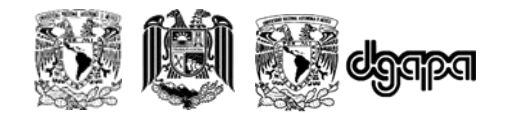

### ● **Transmisión en vivo por Facebook.**

Para visualizar las sesiones por este medio, es indispensable contar con una cuenta de Facebook.

#### Desde computadora o laptop:

- 1. Ingrese a su cuenta de Facebook.
- 2. Dentro de su cuenta de Facebook, diríjase a la barra de búsqueda y escriba:

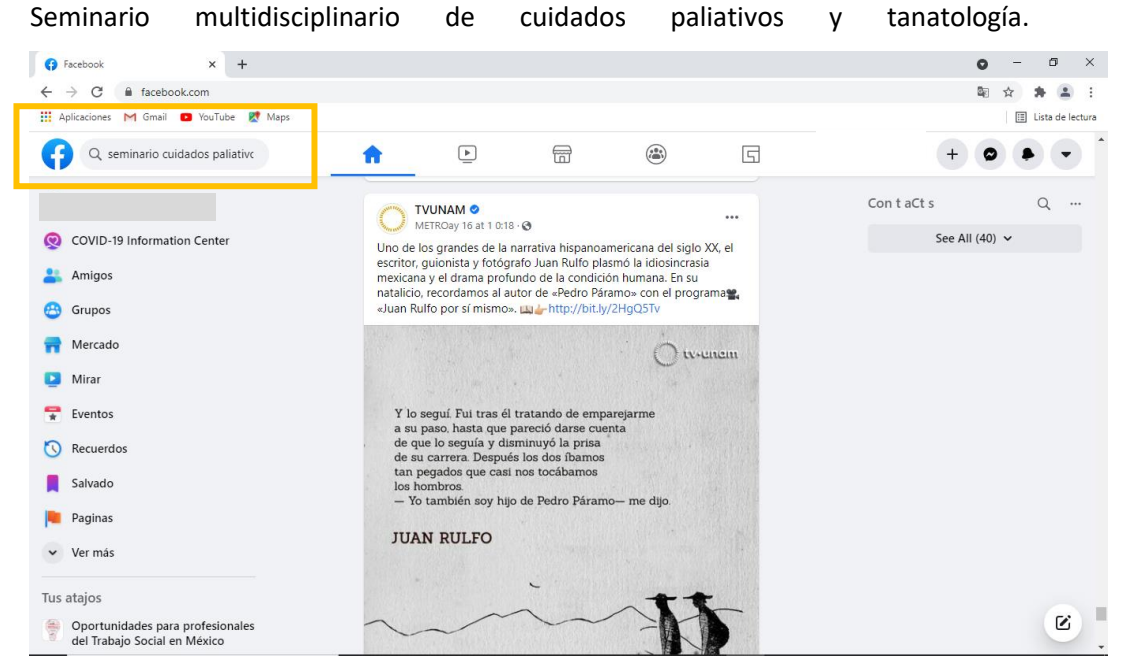

3. Diríjase a la pestaña de Páginas e identifique la página Seminario multidisciplinario de cuidados paliativos y tanatología, si lo prefiere, haga clic en "Me gusta" e ingrese a la página.

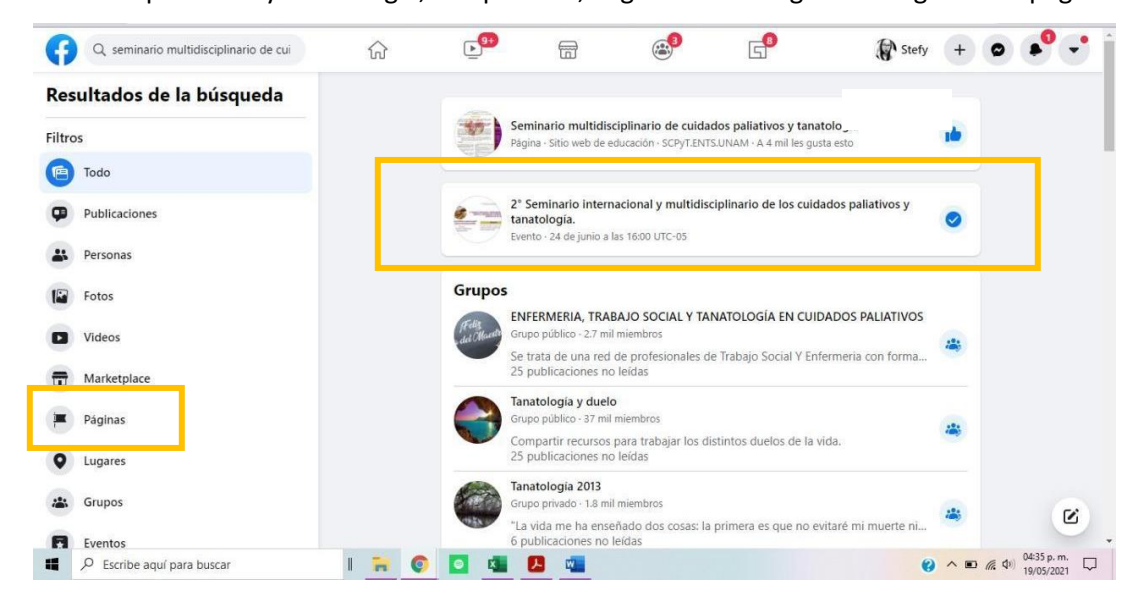

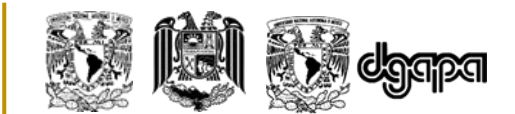

4. Dentro de la página localice la transmisión en vivo la cual estará disponible en la fecha y horario establecido en el programa académico del evento.

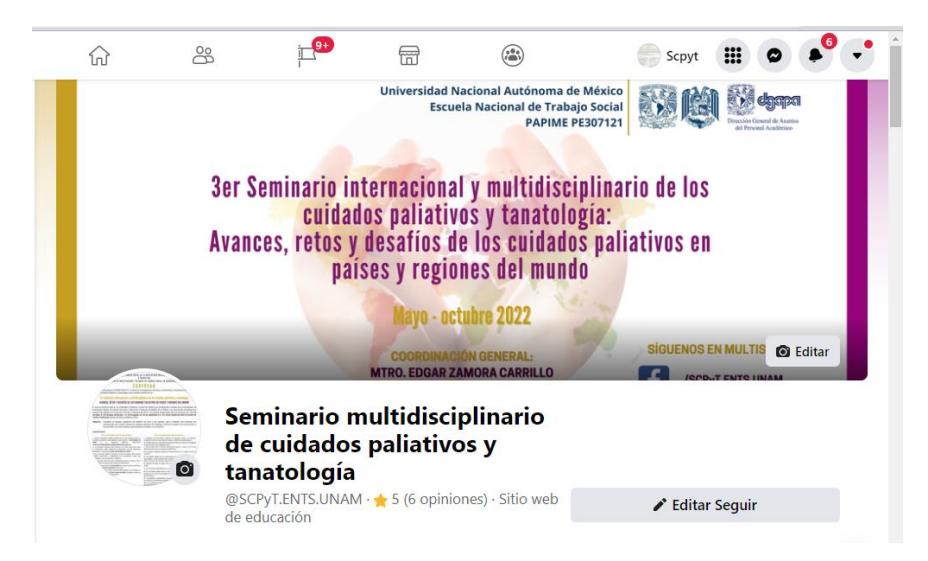

5. Utilice la sección de comentarios para compartir sus aportaciones y/o preguntas respecto a las intervenciones de los ponentes, no olvide colocar su nombre completo y el lugar de donde escribe (seguido de su aportación y/o pregunta).

# Desde dispositivo móvil (aplicación de Facebook):

- 1. Abra la aplicación de Facebook.
- 2. Localice la barra de búsqueda y escriba Seminario multidisciplinario de cuidados paliativos y tanatología.

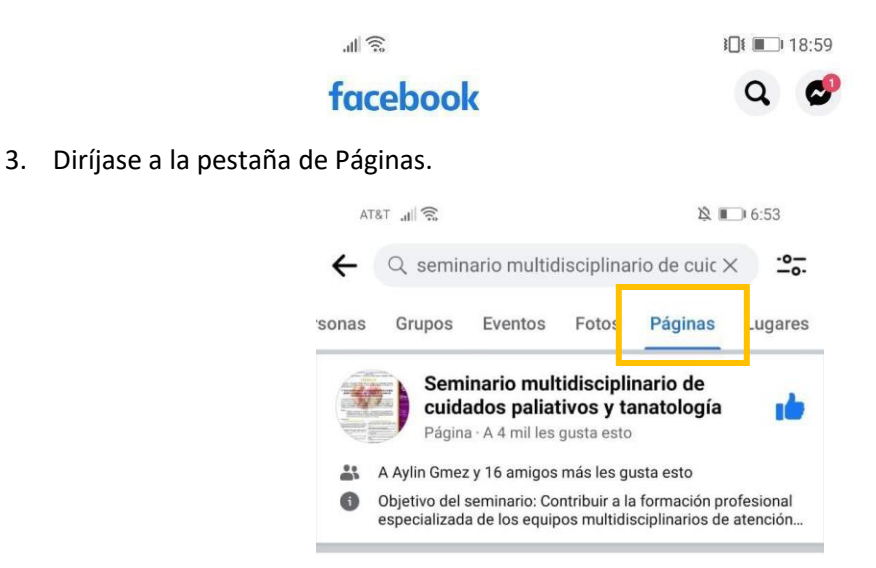

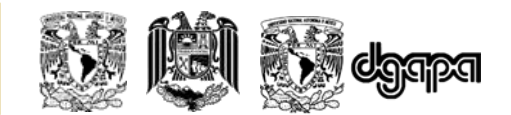

4. Identifiqué la página Seminario multidisciplinario de cuidados paliativos y tanatología, si lo prefiere, haga clic en "Me gusta" e ingrese a la página.

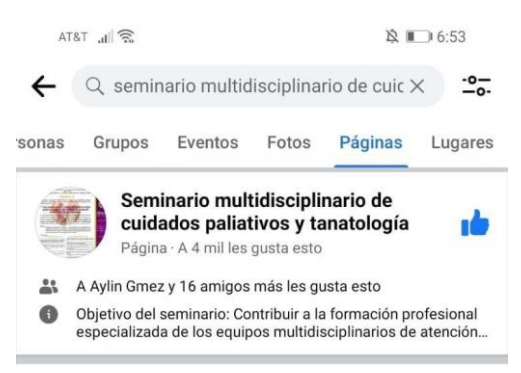

- 5. Dentro de la página localice la transmisión en vivo la cual estará disponible en la fecha y horario establecido en el programa académico del evento.
- 6. Utilice la sección de comentarios para compartir sus aportaciones y/o preguntas respecto a las intervenciones de los ponentes, no olvide colocar su nombre completo y el lugar de donde escribe (seguido de su aportación y/o pregunta).

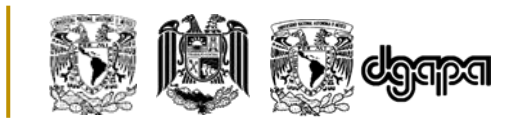

# **Registro de asistencia\*.**

#### **Opción 1. Formulario de Google.**

El registro de asistencia se llevará a cabo a través del llenado de un formulario de Google, el enlace de dicho formulario se le enviará por correo electrónico previo a cada sesión; en caso de no recibirlo, le sugerimos estar atento a las publicaciones en redes sociales donde estará disponible el día de la sesión en las transmisiones de Facebook y YouTube.

Es importante mencionar que el tiempo establecido para realizar su registro de asistencia en cada una de las sesiones será únicamente de las **18:20 a 19:00 horas tiempo del Centro de México** (últimos 40 minutos de la sesión), por lo que solicitamos amablemente realice el registro en ese lapso de tiempo y una sola vez por sesión.

A continuación, se describen los pasos a seguir para el registro de su asistencia:

1. Diríjase al correo electrónico enviado días previos a la sesión y de clic en el enlace para el registro de asistencia. Llene los campos solicitados (verifique que estén escritos correctamente) y de clic en Enviar.

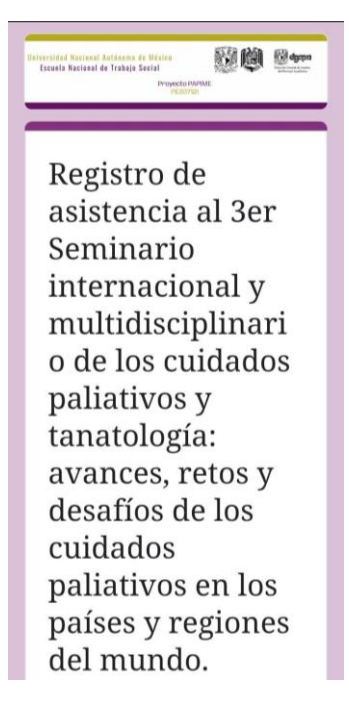

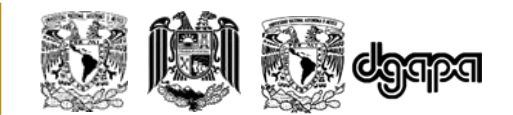

2. Le aparecerá inmediatamente un mensaje de confirmación en la pantalla, le sugerimos

tomar y guardar la captura de pantalla de su registro para cualquier aclaración.

**Nota. Al momento de registrar su asistencia NO recibirá ningún tipo de aviso en su correo electrónico.**

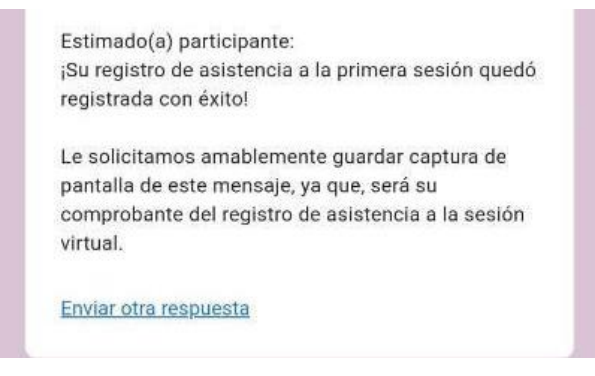

3. Se les informa que el formulario **permanecerá inhabilitado previo o posterior a los horarios** 

**establecidos para el registro de asistencia** como se muestra a continuación:

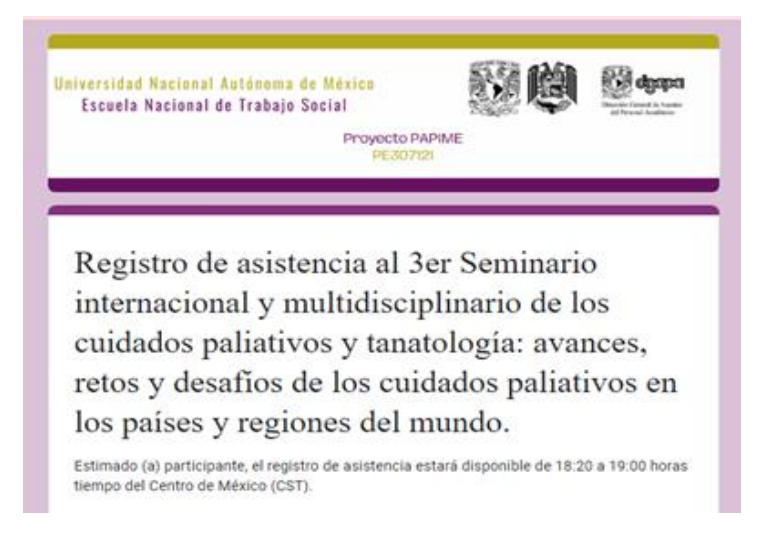

#### **Opción 2. Ejercicio de retroalimentación.**

El registro de asistencia a través de los ejercicios de retroalimentación está diseñado para aquellas personas que NO lograron realizar su registro dentro del horario establecido o que por alguna razón no les fue posible seguir la transmisión en vivo de la sesión; esta opción consiste en visualizar el video de repetición de la sesión correspondiente y responder un cuestionario, cabe destacar que para poder validar su asistencia **deberá obtener un puntaje igual o mayor que ocho**, para lograrlo dispondrá de dos intentos.

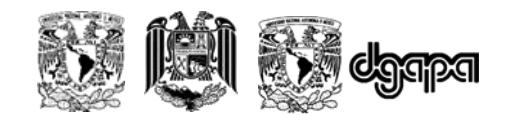

A continuación, se describen los pasos a seguir para realizar el registro de asistencia:

1. Desde su buscador diríjase a la página d[e https://mooc.trabajosocial.mx/](https://mooc.trabajosocial.mx/)

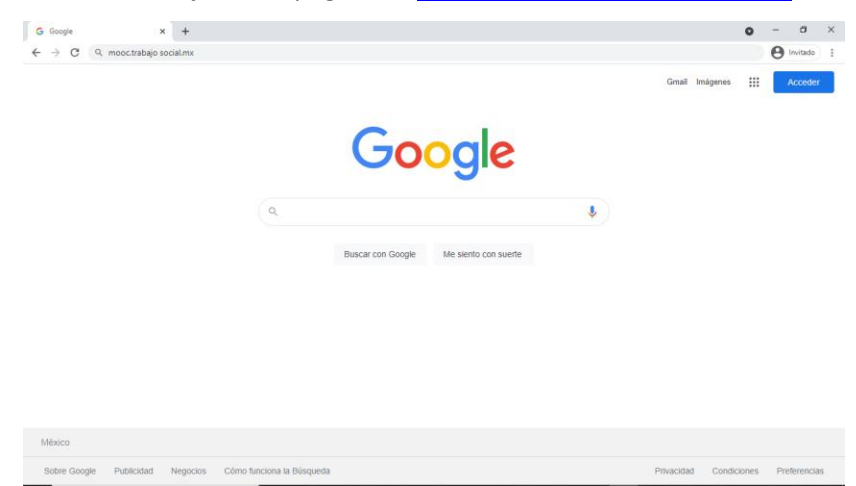

2. Si aún no cuenta con un usuario y contraseña, por favor proceda a realizar su registro y

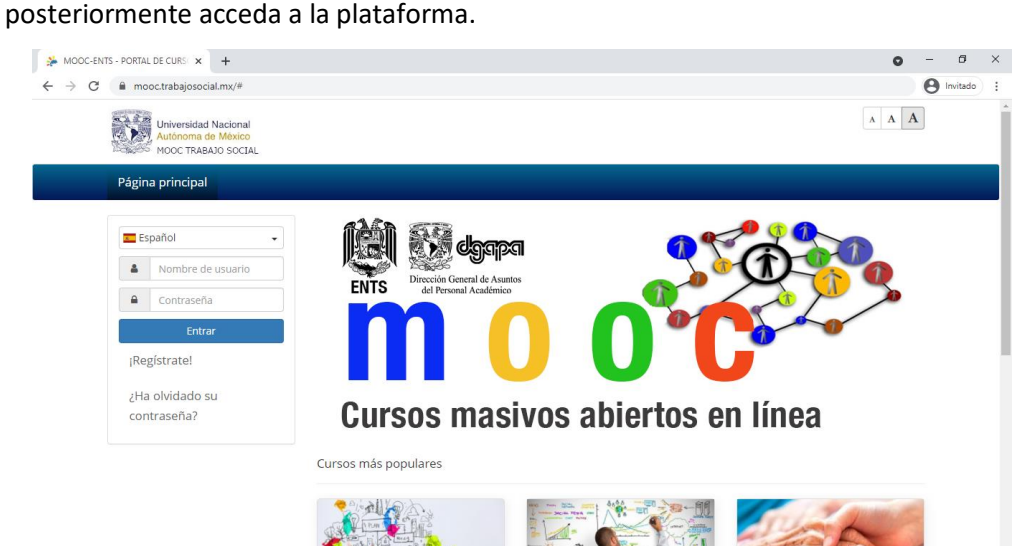

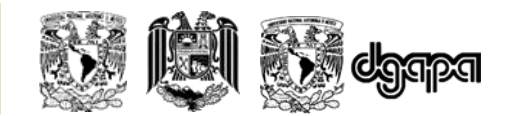

3. Ingrese su nombre completo, correo electrónico, contraseña (la de su preferencia) y si lo desea anote su teléfono, posteriormente de clic en Confirmar mi registro.

**Nota. Le sugerimos guardar el correo electrónico y contraseña elegidos, serán indispensables para ingresar a la plataforma.**

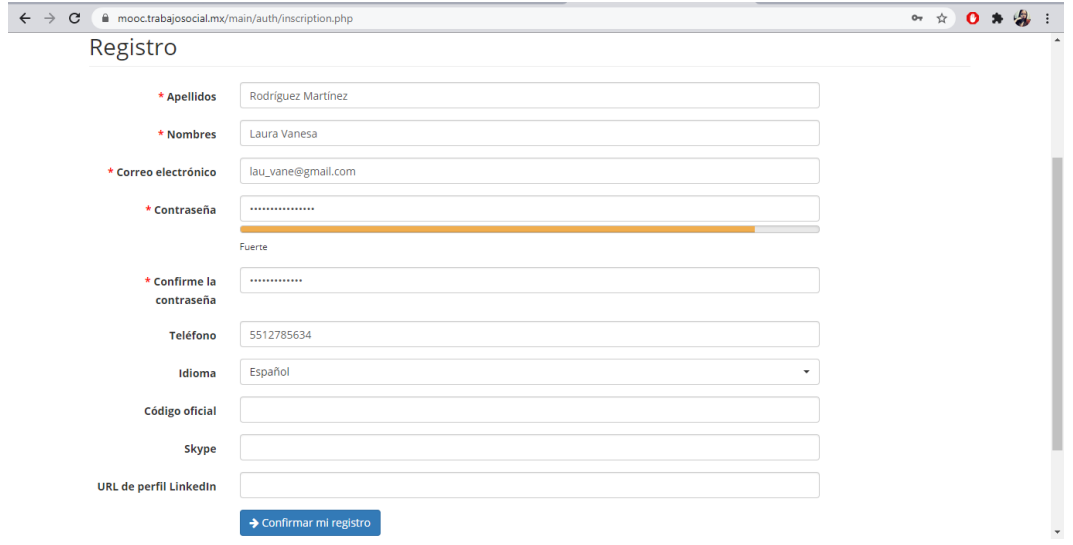

4. Al entrar en la plataforma le aparecerán en la página principal los cursos disponibles, a continuación, localice el curso con el nombre del seminario e inscríbase.

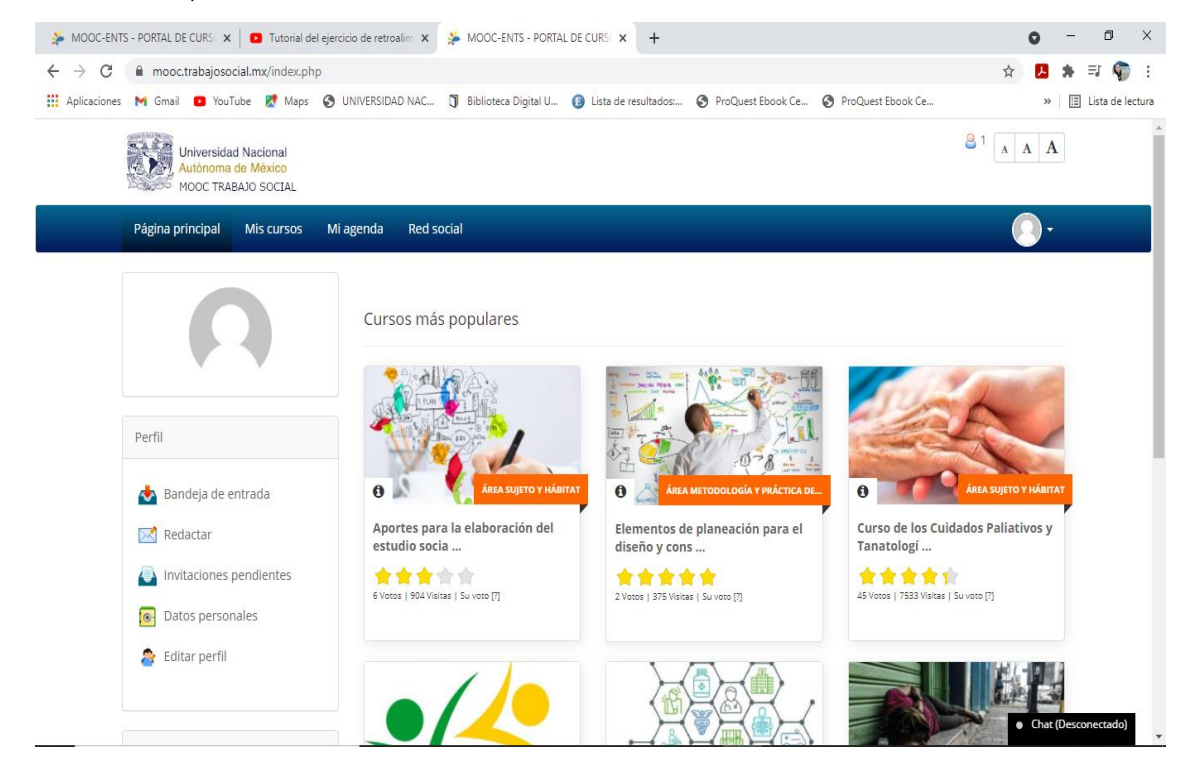

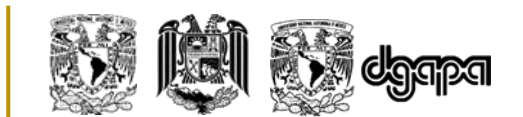

5. Una vez inscrito diríjase al apartado de *lecciones* donde estarán disponibles los videos de las sesiones junto con los ejercicios, visualice el video y posteriormente responda las preguntas del cuestionario. Le sugerimos tomar nota de los puntos más relevantes de cada ponencia, así como, leer cuidadosamente cada reactivo, ya que para obtener el puntaje requerido (igual o mayor que 8) tendrá únicamente dos oportunidades.

**Nota. Es importante mencionar que las solicitudes de registro de asistencia realizadas a través del apartado de comentarios de las plataformas de transmisión Facebook y YouTube, o por medio del correo electrónico NO serán aceptadas, por lo que le sugerimos realizar su registro de asistencia mediante el formulario de Google (asegúrese de realizarlo entre las 18:20 - 19:00 horas tiempo del centro de México), o a través de la retroalimentación que estará disponible tres días después de la sesión.**

# ● **Entrega de constancias:**

Para las personas que deseen adquirir su constancia de participación al finalizar el seminario, deberán cumplir con los siguientes requisitos:

- Contar con el 80 % de asistencia equivalente a 10 de las 12 sesiones.
- Participación en las sesiones a través de sus aportaciones y preguntas dirigidas a los ponentes desde la plataforma que se haya elegido.
- Permanencia en cada una de las sesiones, misma que se realiza a través del monitoreo de la IP de su dispositivo.
- Escribir su nombre en cada uno de los registros de asistencia tal y como quiere que aparezca en su constancia.

# **IMPORTANTE**:

● La confirmación de su asistencia la podrá consultar ocho días después de cada sesión en la página web del seminario [https://cuidadospaliativos.trabajosocial.mx/,](https://cuidadospaliativos.trabajosocial.mx/) en caso de no visualizar su nombre le solicitamos enviar la captura de pantalla de su registro de asistencia (deberá mostrar la hora en que se realizó el registro y la leyenda de confirmación que corresponde a la sesión a aclarar) y su nombre completo al correo electrónic[o seminariocuidadospaliativos@entsadistancia.unam.mx](about:blank)

#### **PAPIME PE307121**

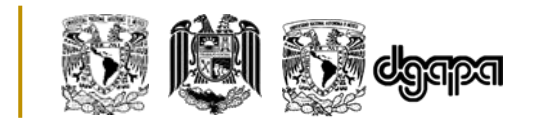

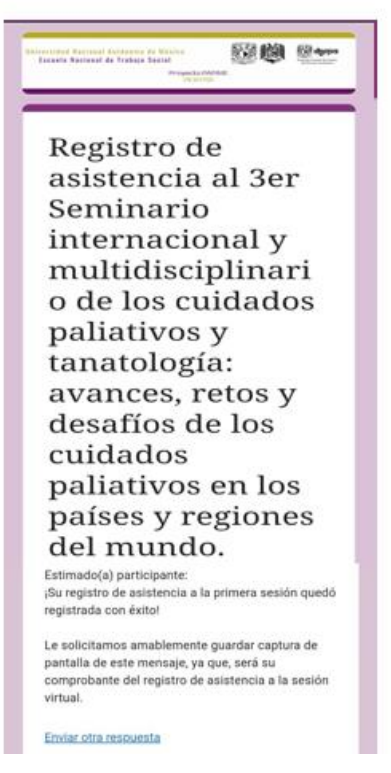

Para el registro de asistencia NO se aceptarán las solicitudes realizadas a través de las plataformas de YouTube, Facebook y correo electrónico, por lo que le sugerimos realizar el registro dentro del horario correspondiente (18:20 a 19:00 horas tiempo del Centro de México), o a través de la retroalimentación que estará disponible una vez concluida la sesión.

En caso de existir alguna duda respecto del procedimiento descrito, no dude en contactarnos, a través de la dirección de correo electrónico: [seminariocuidadospaliativos@entsadistancia.unam.](mailto:seminariocuidadospaliativos@entsadistancia.unam)mx; o bien a los teléfonos: 56 1113 9053 y 55 6800 8124.

> **Créditos de portada** Valeria Bobadilla Barrón y Jacqueline Estrada Pérez **Créditos de contenido** Sarai Cisneros Escobar y Stefany Vázquez López **Actualización de contenido** Jacqueline Estrada Pérez